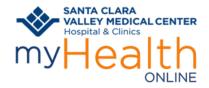

## Protecting myHealth Online Account With Two-Step Verification

**Patient Information** 

#### SET UP BETTER SECURITY TO PROTECT YOUR MEDICAL RECORDS WITH TWO-STEP VERIFICATION

Two-Step verification adds security to your myHealth Online account by protecting against stolen passwords. If your password is hacked or guessed, it is not enough to give an intruder access. A password alone is useless without approval at the second step, a verification code sent by text to your phone or by email, that needs to be entered each time you log in.

#### **Set Up Two-Step Verification from Computer**

- 1. Logon to your myHealth Online account from your computer
- 2. Click Menu,

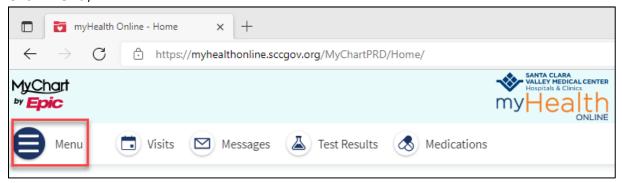

3. Scroll down to Account Settings, Select Security Settings

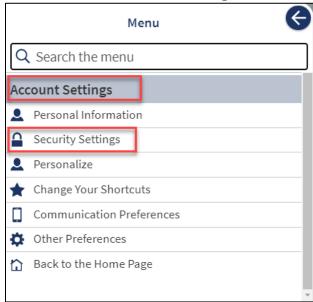

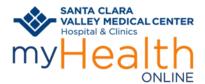

## Protecting myHealth Online Account With Two-Step Verification

**Patient Information** 

4. Under Two-Step Verification Settings, select Turn on two-step verification

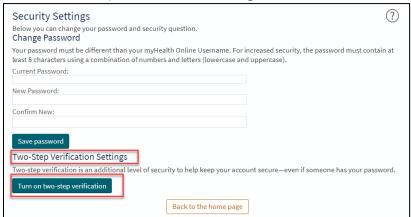

5. Verify Your Identity – enter your password and click **Continue** 

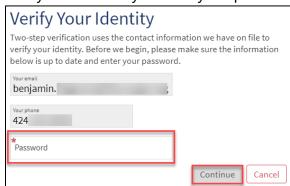

6. Select how you would like to receive the code either email or text message to your phone.

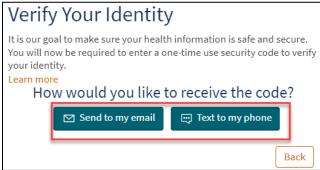

7. Enter the code and click Verify.

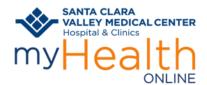

## Protecting myHealth Online Account With Two-Step Verification

**Patient Information** 

#### **Set Up Two-Step Verification from Mobile Device**

Logon to your myHealth Online account

3. Click Menu

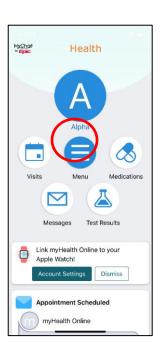

4. Under Two-Step Verification Settings, tap the

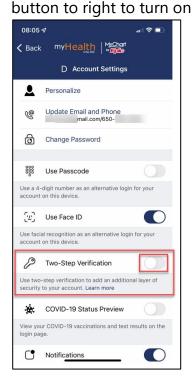

2. Scroll down to Account Settings, select **Account Setting**.

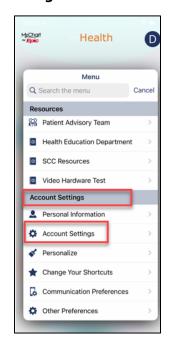

5. Select how you would like to receive the code either Text message or Email

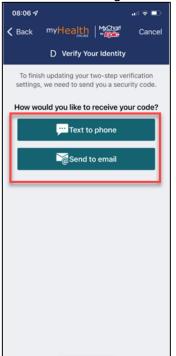

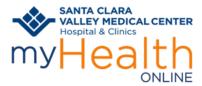

# Protecting myHealth Online Account With Two-Step Verification

**Patient Information** 

 Verify your information and enter your Password

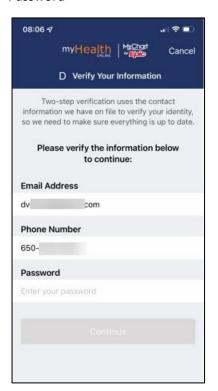

4. Enter code and Tap Verify

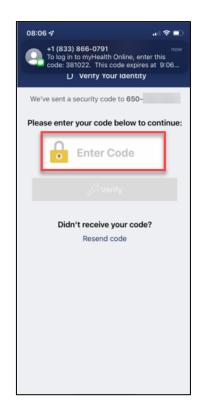

5. Click Finish

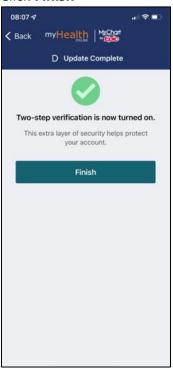